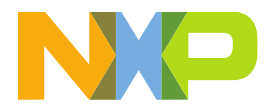

# **DOCSTORE MIGRATION GUIDE**

LAST UPDATED: DEC 22, 2022

*Important: This document should prepare you for the migration. All images and contents shown in this document are for illustration purpose only and for classified information.*

## **TABLE OF CONTENTS**

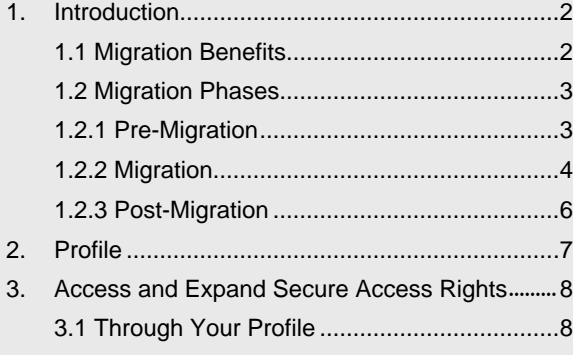

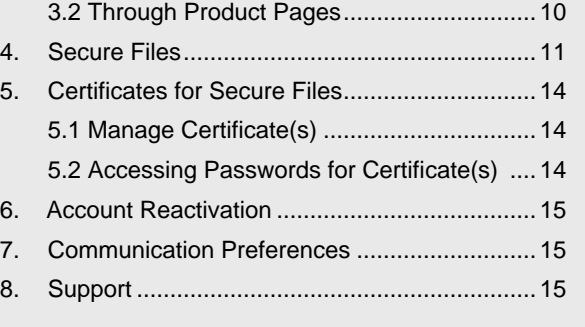

## <span id="page-1-0"></span>1. INTRODUCTION

## **1.1. Migration Benefits**

NXP's migration from **DocStore to [NXP.com](https://www.nxp.com/)** provides users with a more cohesive and comprehensive experience when accessing secure files about our products. With Secure Access Rights, NXP users can access their secure files using the same NXP account they use for public information and other features on NXP.com.

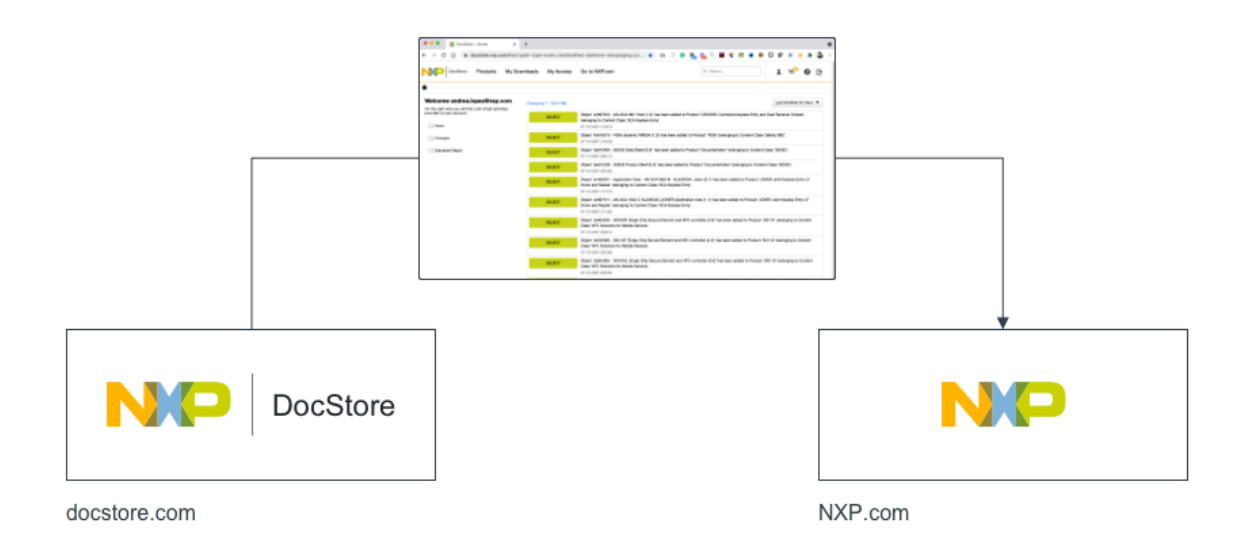

Secure files can also be found beyond [My NXP Account > Secure Files](https://nxp.com/mynxp/secure-files) – secure files for which you have access can be accessed on product pages. If you have the URL for secure information about our products, simply navigate to the product page and find both secure and public files under the documentation and software sections. There are also callouts on product series pages that display secure information about our products to which you have and can request higher access.

Along with these added benefits, you may opt to receive email alerts from NXP.com regarding new or updated secure information.

## **1.2. Migration Phases**

## **1.2.1. Pre-Migration**

Before the migration from DocStore to NXP.com, please familiarize yourself with this guide. If you have further questions or concerns after reading this guide, please [contact support](https://www.nxp.com/support/support:SUPPORTHOME) or [create a support ticket.](https://support.nxp.com/)

Prior to the official migration of DocStore to NXP.com, users can still sign in using DocStore.

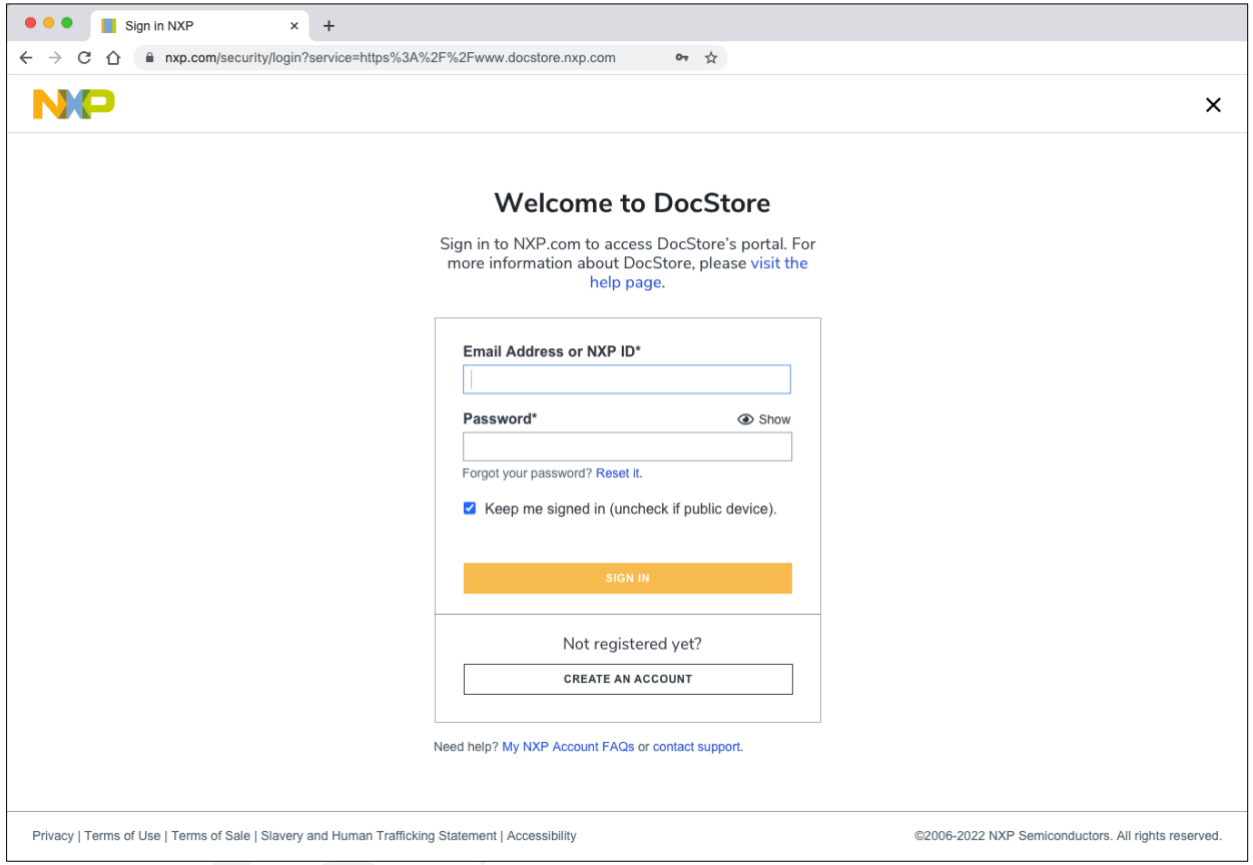

m ٠ w. ٠  $\overline{\mathbf{x}}$ Your DocStore content will have a new home. NXP DocStore is migrating to NXP.com☑. To learn more about accessing your secure files in their new home, download our DocStore migration guide. For further questions, please contact supporte. CLOSE

You will be reminded of the migration following each sign in to DocStore.

## **1.2.2. Migration**

During the migration of DocStore to NXP.com, users can still sign in usin[g DocStore.](https://www.docstore.nxp.com/) 

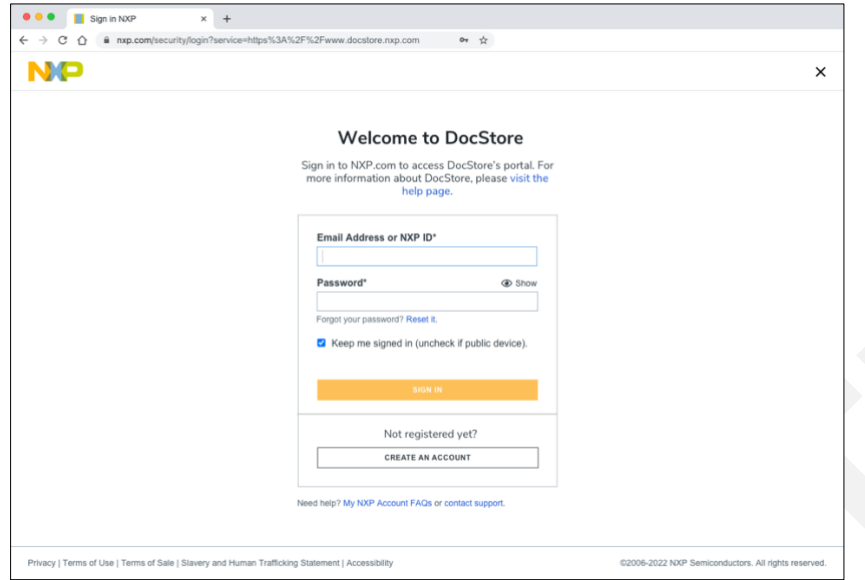

You will still be reminded of the migration following each sign in to DocStore.

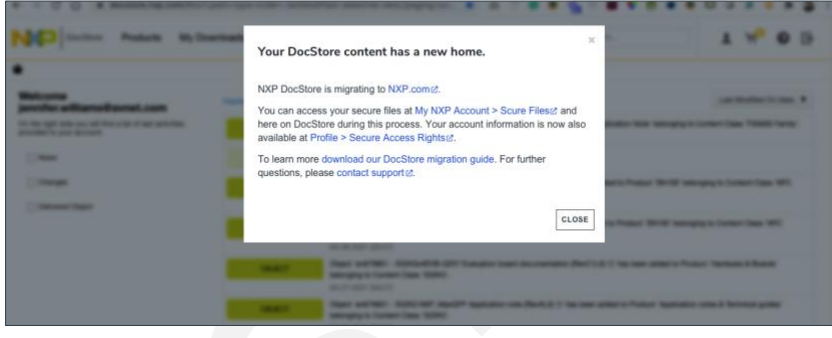

During this period, you can also elect t[o sign in to NXP.com](https://www.nxp.com/security/login) to access your secure files. To find answers along with troubleshooting techniques for signing in on NXP.com [visit My NXP Account FAQs.](https://www.nxp.com/support/my-nxp-account-benefits/my-nxp-account-faqs:NXP-ACCOUNT-FAQS)

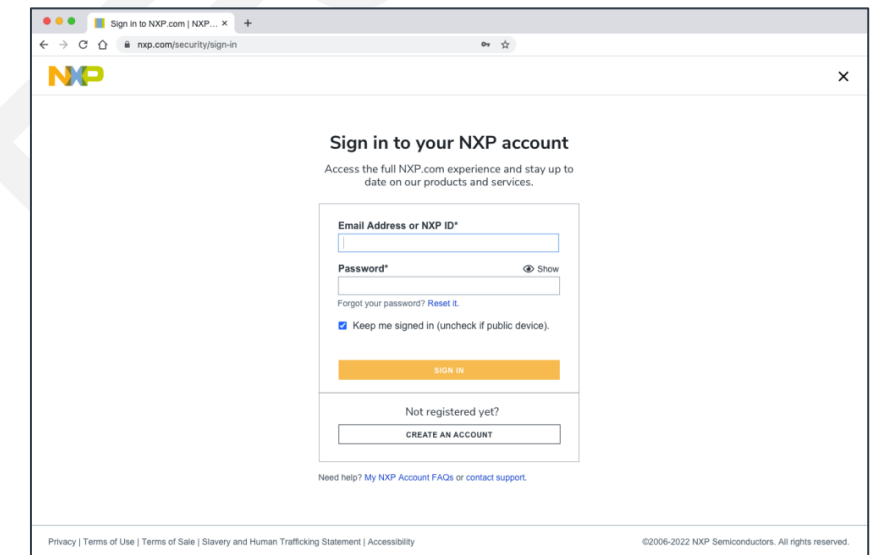

After signing in, continue to My NXP Account > Secure Files where you can find secure information for all products for which you have secure access rights. For more information about your information in Secure Files, reference [section 4](#page-10-0) of this migration guide.

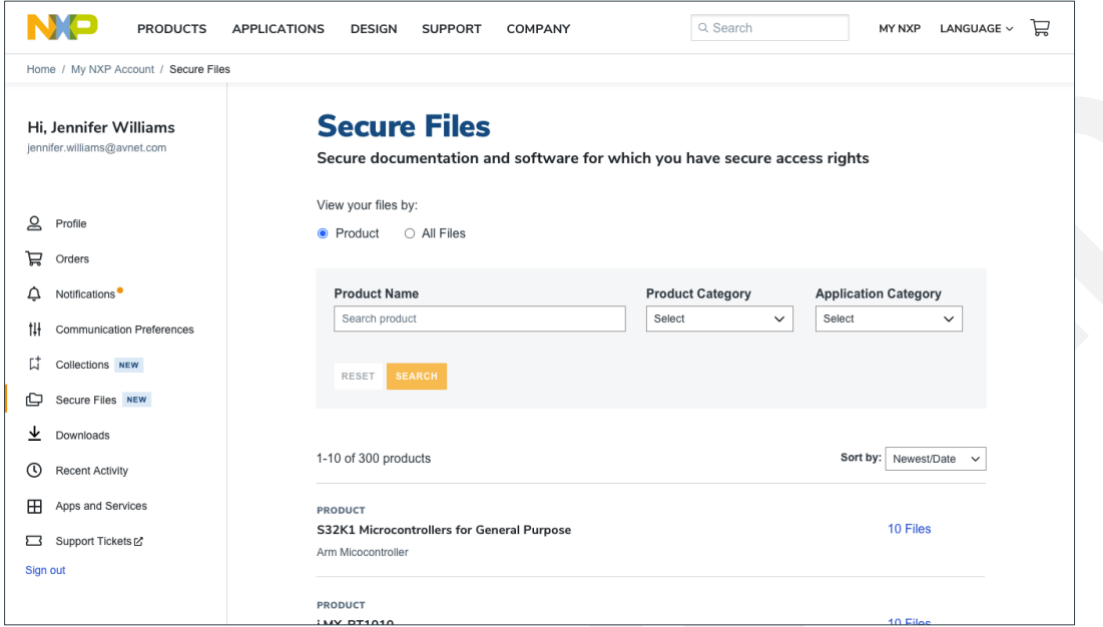

NOTE: IF YOU CANNOT ACCESS YOUR SECURE FILES ON NXP.COM, DOCSTORE WILL REMAIN TEMPORARILY AVAILABLE DURING THE TRANSITION PROCESS. IF YOU DO NOT SEE A PRODUCT FOR WHICH YOU HAVE SECURE ACCESS RIGHTS LISTED, PLEASE CONTACT SUPPORT TO VERIFY THAT YOUR ACCOUNT MIGRATED SUCCESSFULLY.

To view and edit your secure access rights information, go to My NXP Account [> Profile.](https://www.nxp.com/mynxp/profile) For more information about your secure access rights, reference [section 2](#page-6-0) of this migration guide.

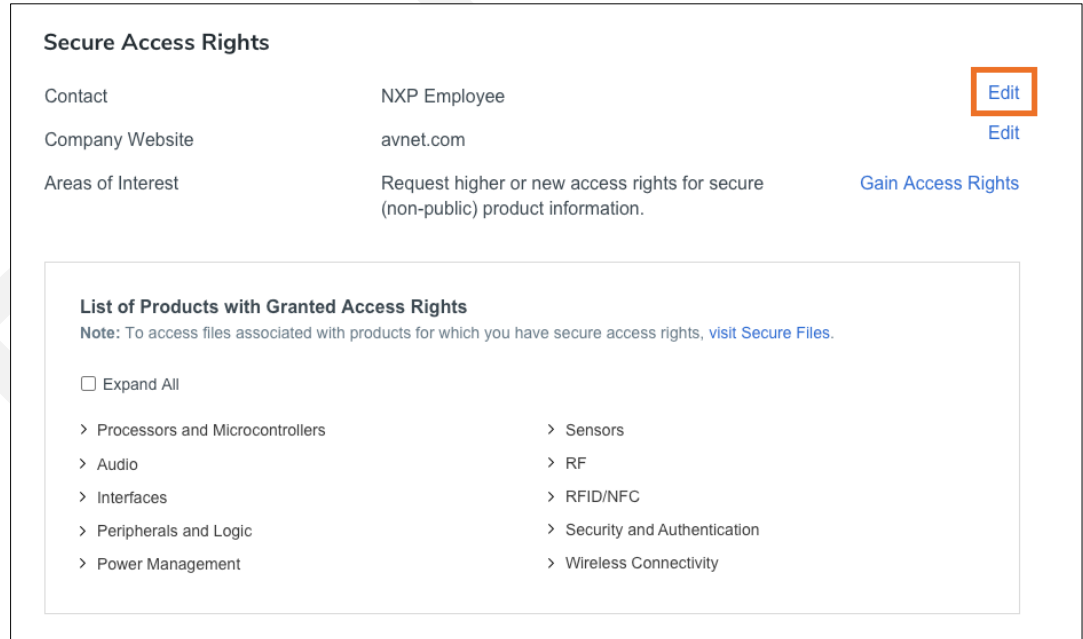

#### **1.2.3. Post-Migration**

Following complete migration, all your secure information should be fully available on NXP.com. You will no longer be able to sign in to DocStore at this point in the migration process. If you attempt to access DocStore, you will be redirected to NXP.com/security/login.

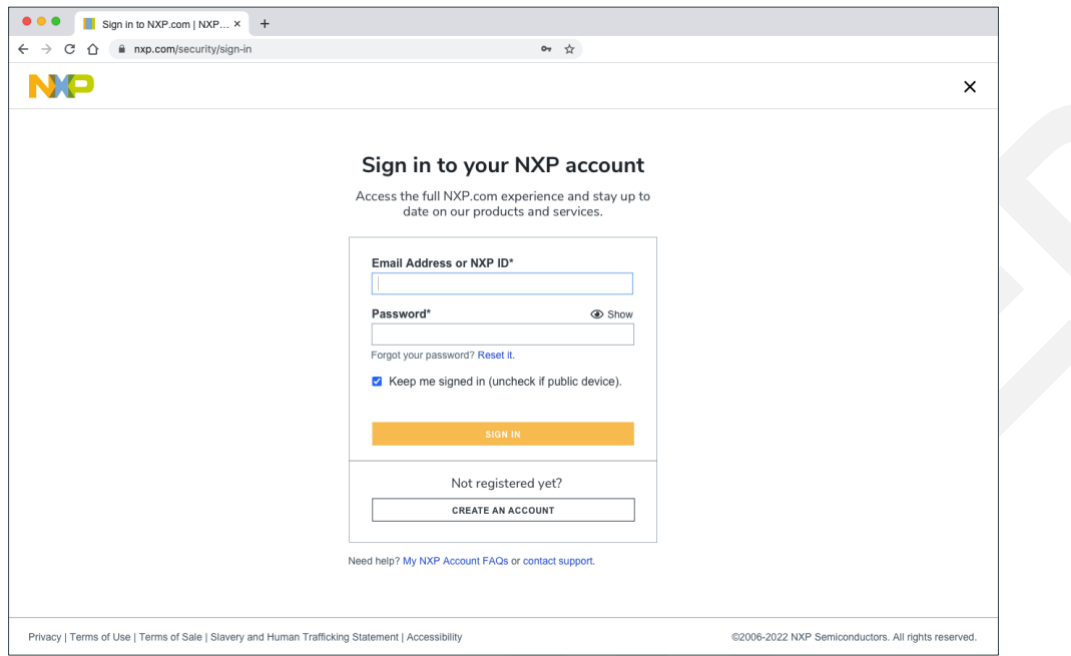

After signing in, you will be directed to My NXP Account > My Secure Files, where you can find secure information for all products for which you have secure access rights. For more information about Secure Files, reference section 4 of this user guide.

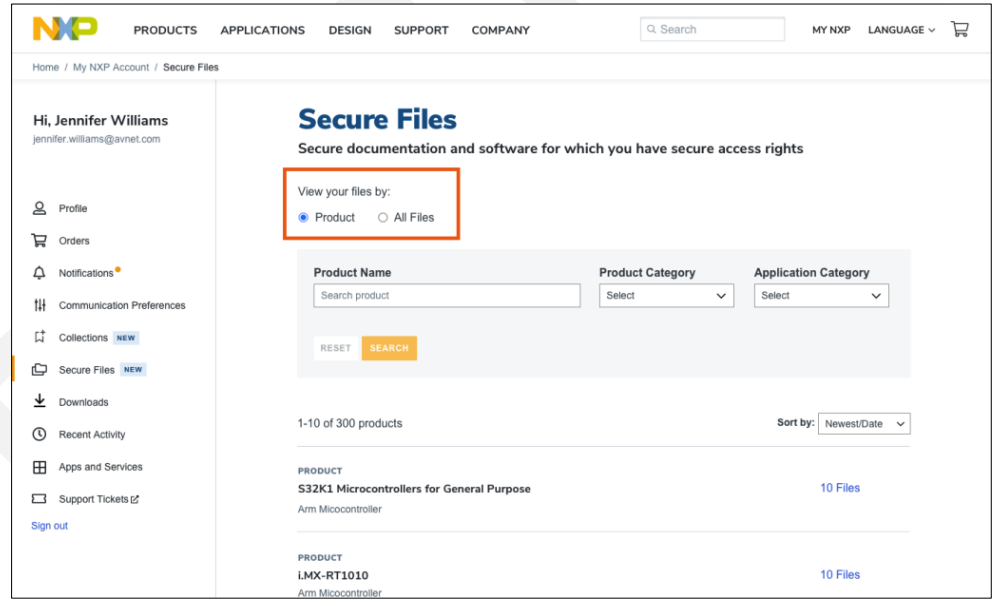

## <span id="page-6-0"></span>**2. PROFILE**

Your profile page displays personal information associated with your account, including your name and contact information that you have provided. You can modify your secure access rights information by clicking "Edit" to the right of the information, as shown below.

During the migration process from DocStore, verify that your rights are properly transferred by navigating to My NXP Account > Profile and locate the section "Secure Access Rights". Under "Secure Access Rights", first verify that the account information listed is correct.

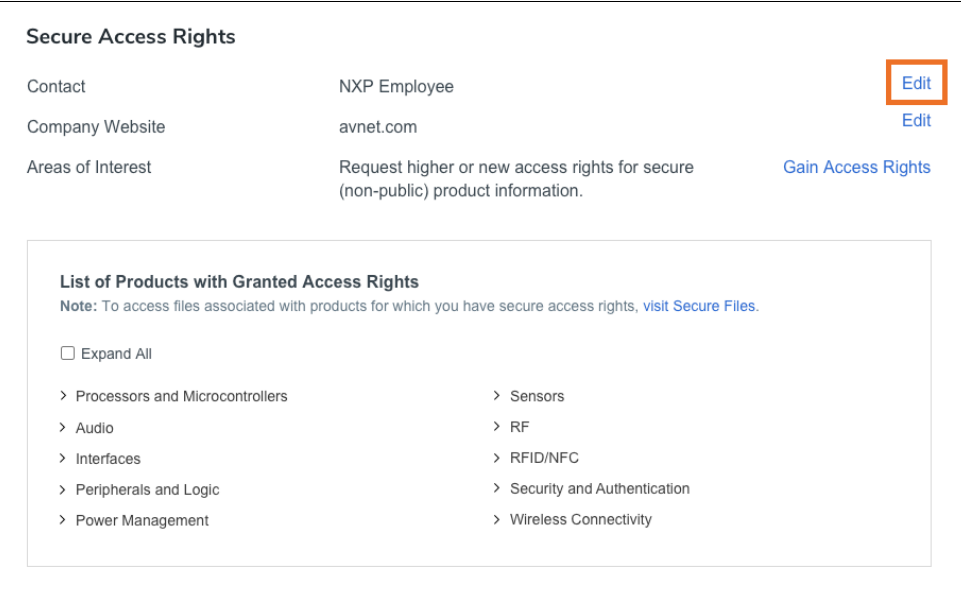

Once you have verified that your account information is correct, browse the list of products for which you have Secure Access Rights by expanding all the drop-down sections (using the "Expand All" tick box) or by clicking each product category.

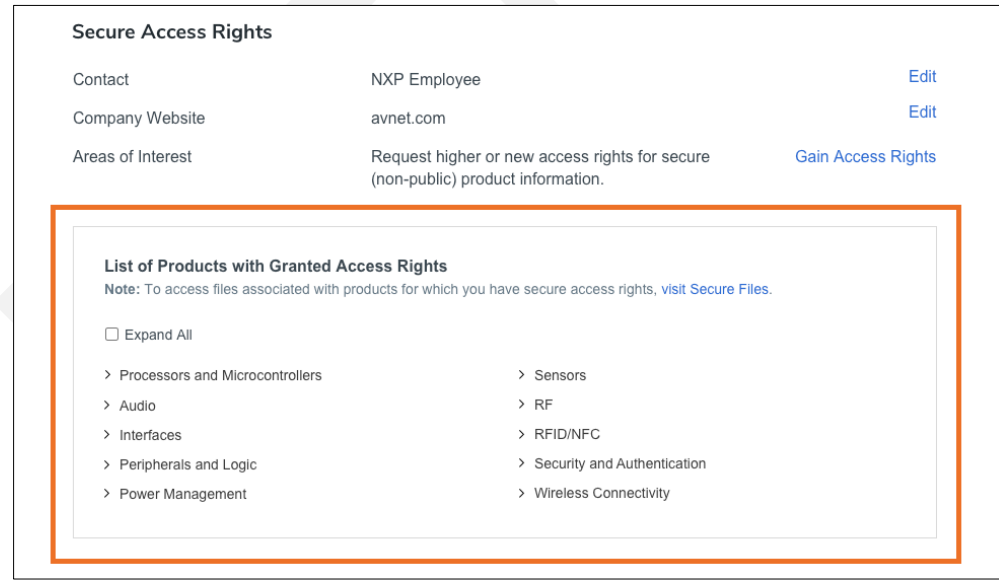

## <span id="page-7-0"></span>**3. ACCESS AND EXPAND SECURE ACCESS RIGHTS**

Once you verify that all your information has successfully migrated, you can view and edit your secure access rights as well as request higher access to secure information about our products.

There are two methods to request higher access rights—through your Profile and through a product page.

## **3.1. Through Your Profile**

Navigate to My NXP Account > Profile and scroll down to the section titled "Secure Access Rights" and find "Areas of Interest". From here, select "Gain Access Rights".

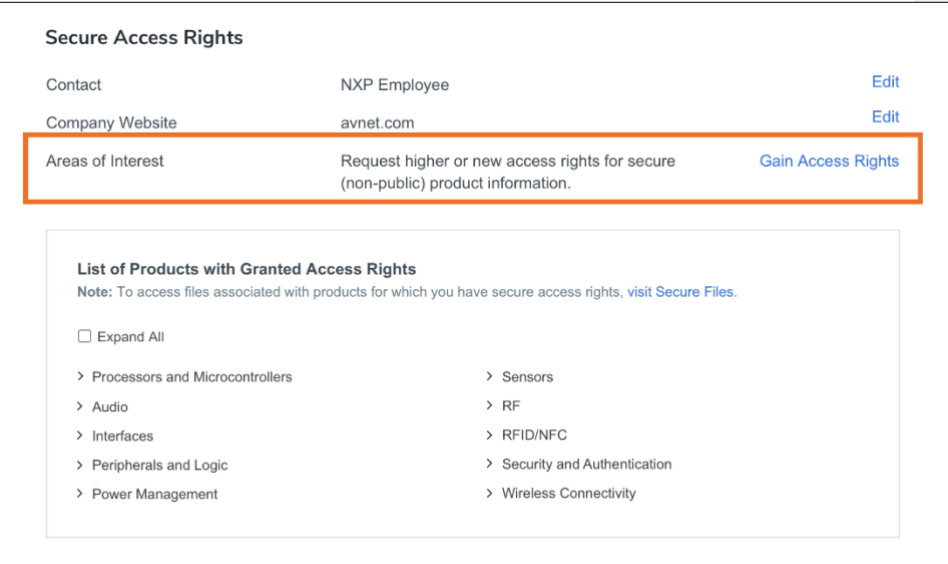

Select (by product category) the areas for which you would like to request higher or new access rights.

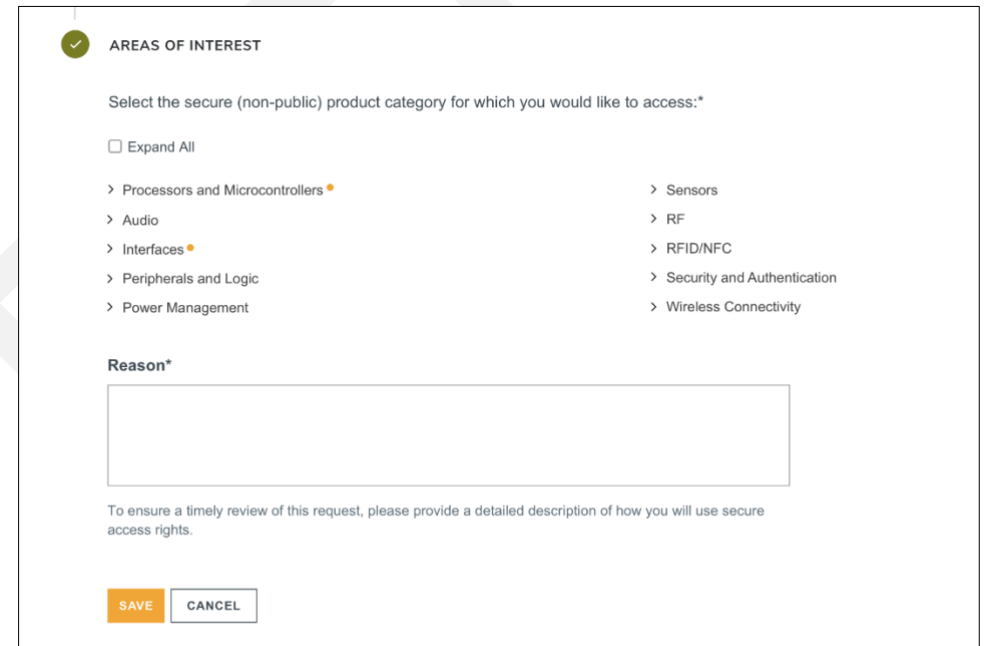

Additionally, you can view (by product category) the secure information for which you have secure access rights by navigating to My NXP Account > Profile. Scroll down to the section titled "Secure Access Rights" and find "List of Products with Granted Access Rights".

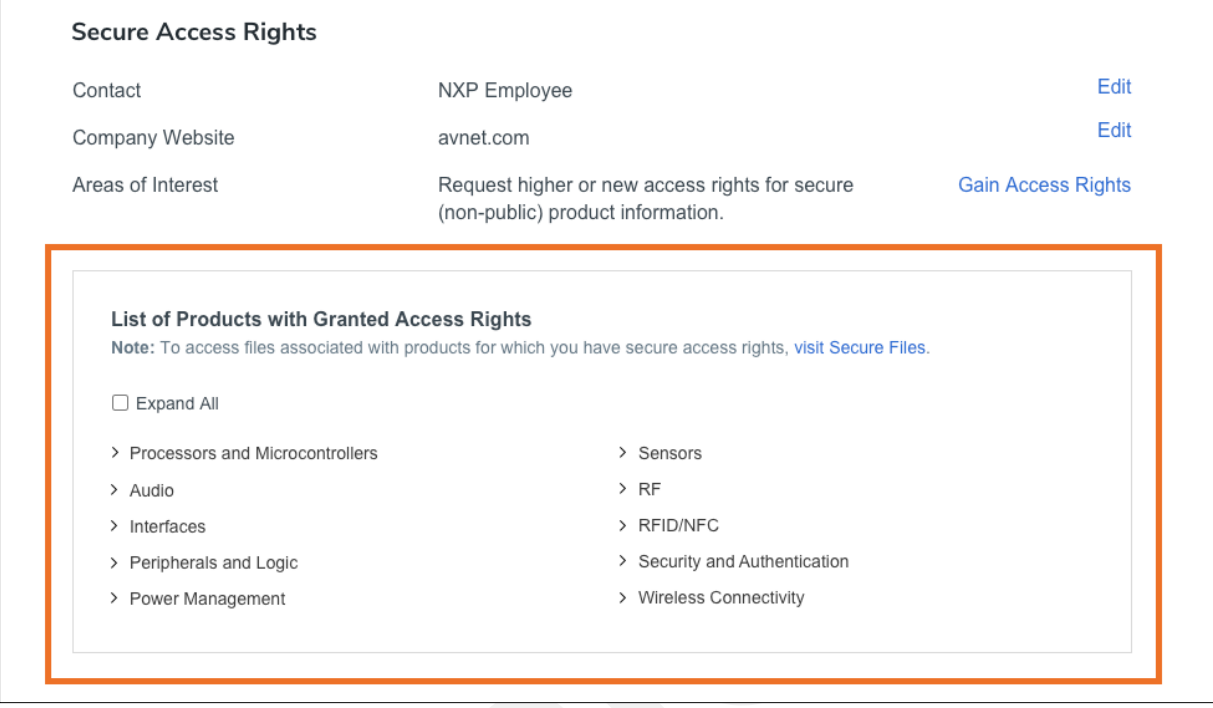

Here, you can browse a list of all products for which you have access rights.

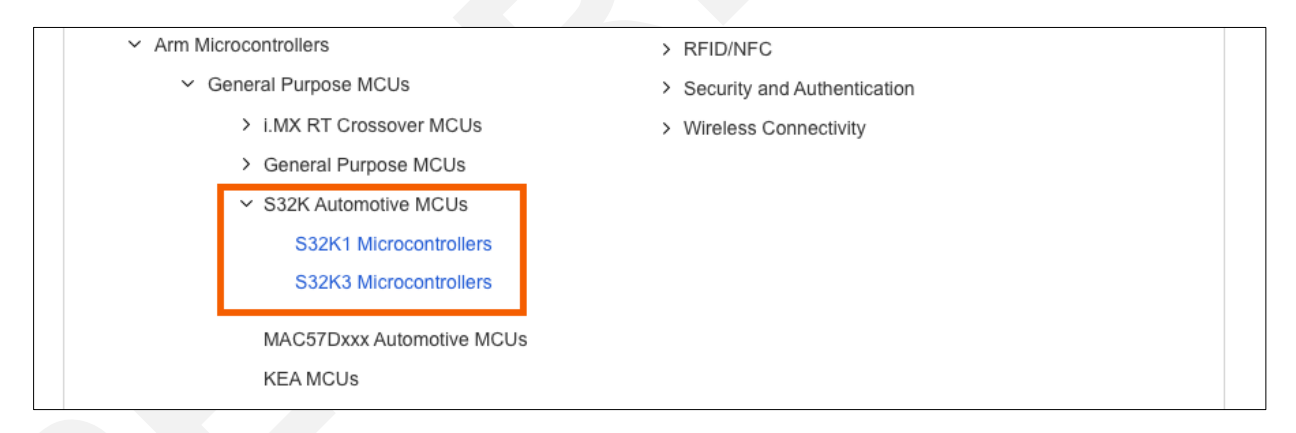

### **3.2. Through Product Pages**

Secure information can be accessed from product series pages on NXP.com. To view information for which you have secure access rights, navigate to select product pages. At the bottom of specific product series pages, you will find the "Access Secure Information About Our Products" section, which will display the secure information you have permission to access.

Under "Access Granted", click any of the products to go to the product page. To gain further access to more products or higher secure access rights, click "Request additional access", if available.

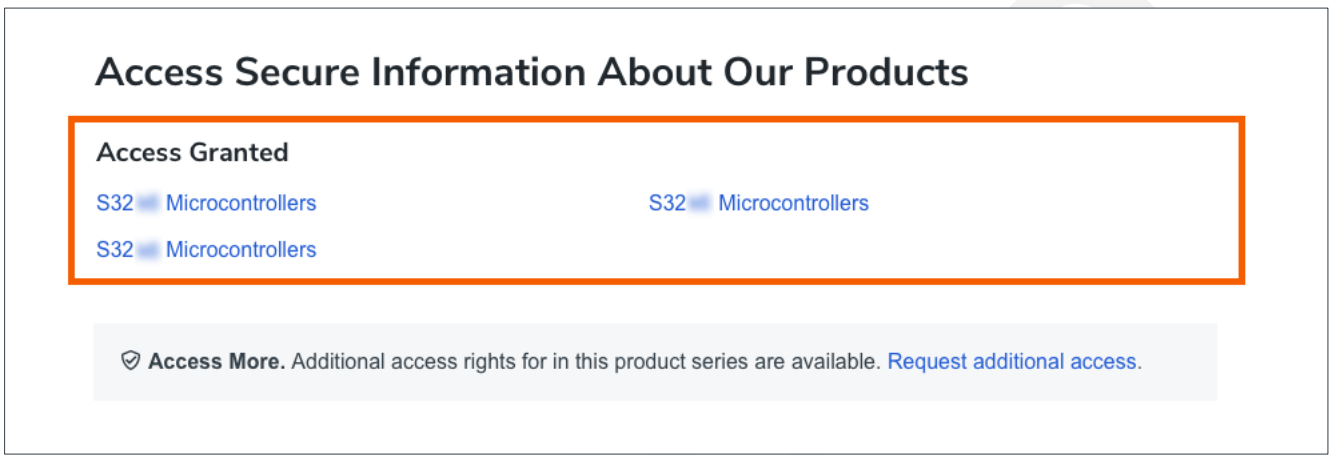

From the product page, navigate to the Design Resources section. By selecting "Secure Files", you will find secure information for that specific product. To gain further access to more products or higher secure access rights, click "Request additional access". Note: If you have already reached the highest access rights, this callout won't be shown.

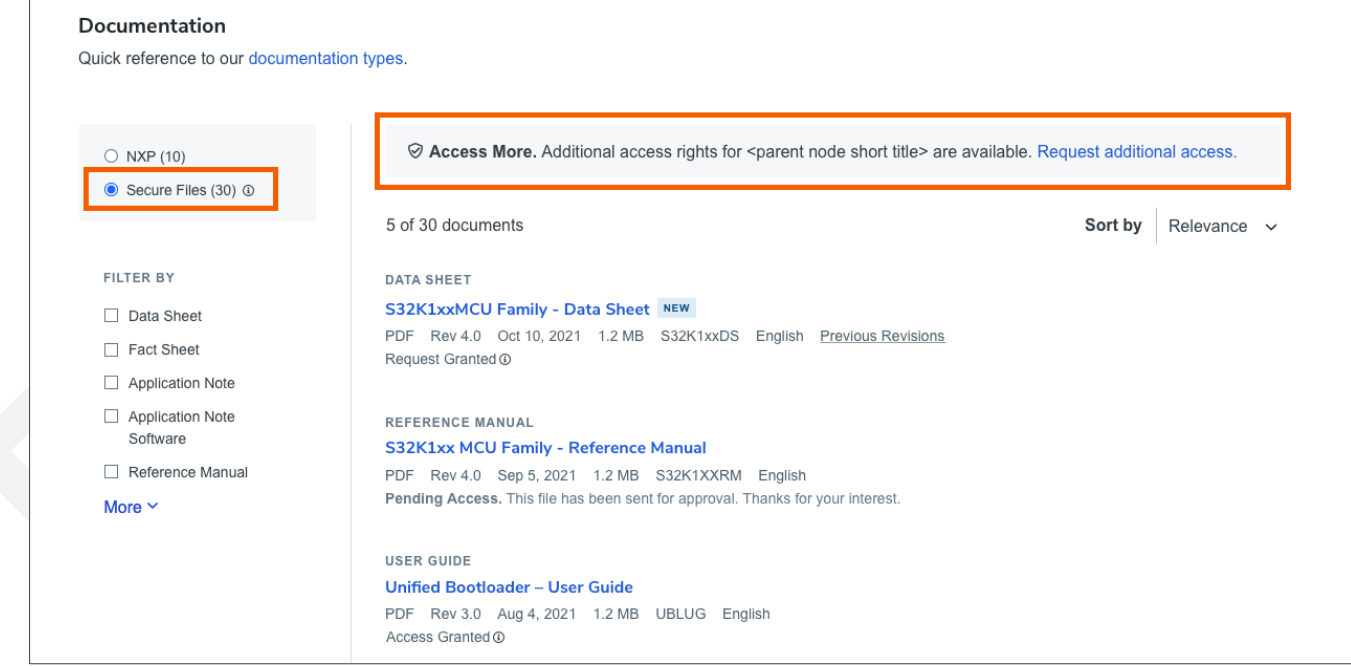

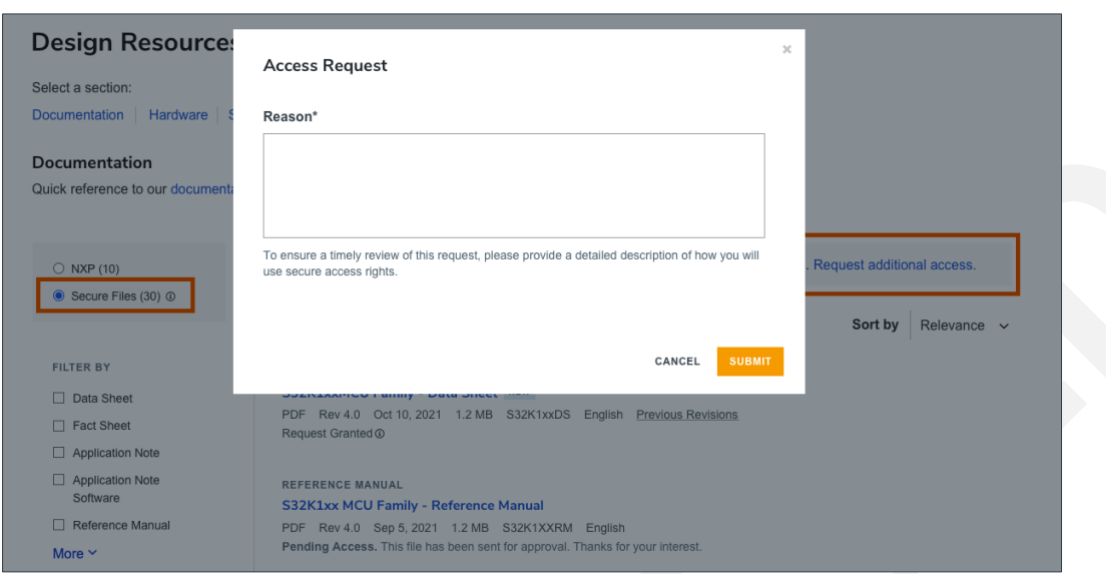

You will then be prompted to enter justification for gaining higher access to secure information.

## <span id="page-10-0"></span>**4. SECURE FILES**

There are two options you can use to access secure content:

**Option 1** – On My NXP Account > Secure Files page, you can find secure information for all products for which you have secure access rights. There are two ways to view files: by pro7duct and by files.

When viewing by product, the secure files are organized by product taxonomy. You can search by product name and filter by product or application taxonomy.

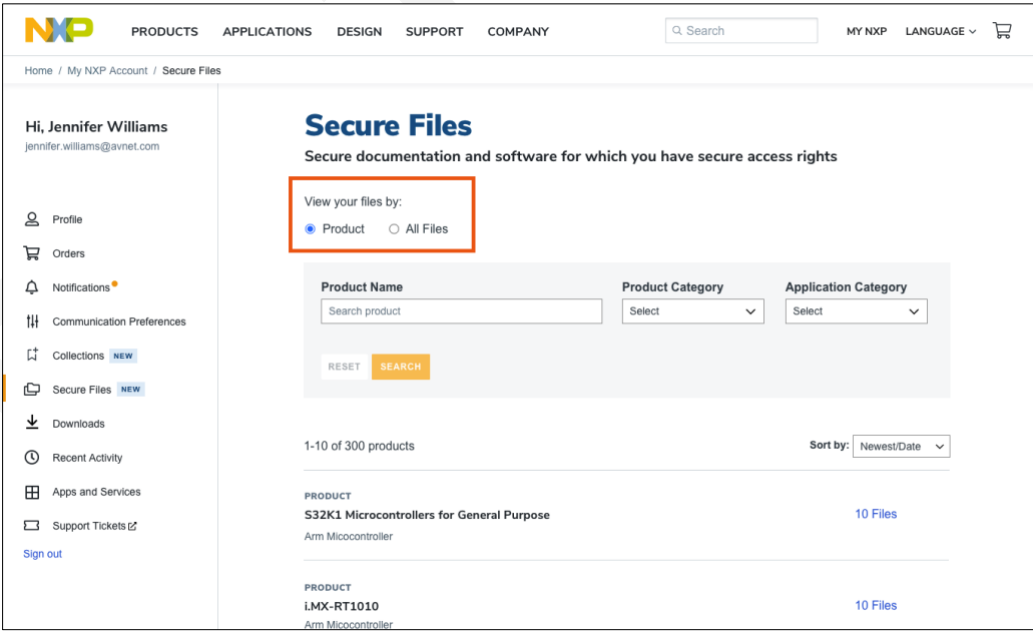

Following the selection of a product, you will be prompted with a search field and filtering options ("File Type" and "File Status"). "File Status" differentiates which files for which you have secure access, those for which you have requested access or files for which you have been denied access.

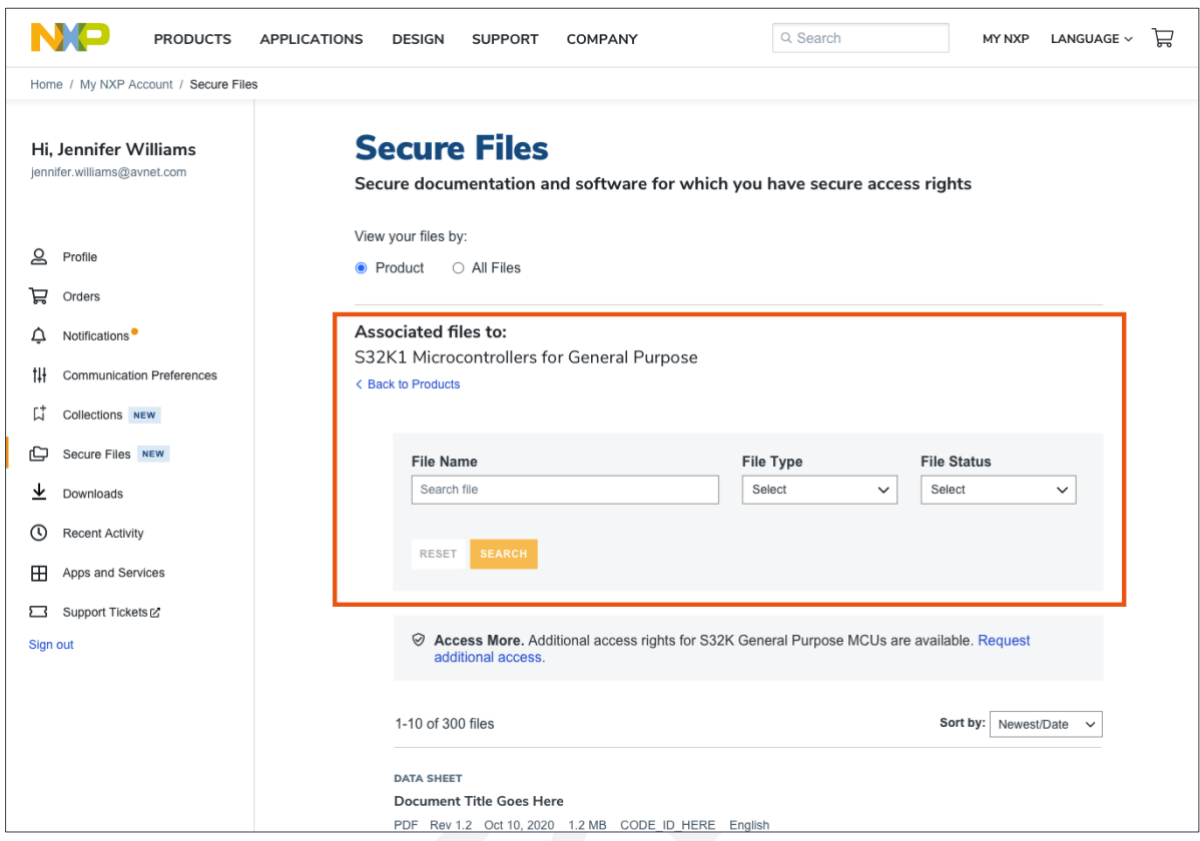

You also have the ability to sort by Newest/Date based on the date of revision.

When viewing by files, you will be prompted with a search field and filtering options ("File Type" and "File Status"). "File Status" differentiates which files for which you have secure access—those for which you have requested access or files for which you have been denied access. You also have the ability to sort by Newest/Date based on the date of revision.

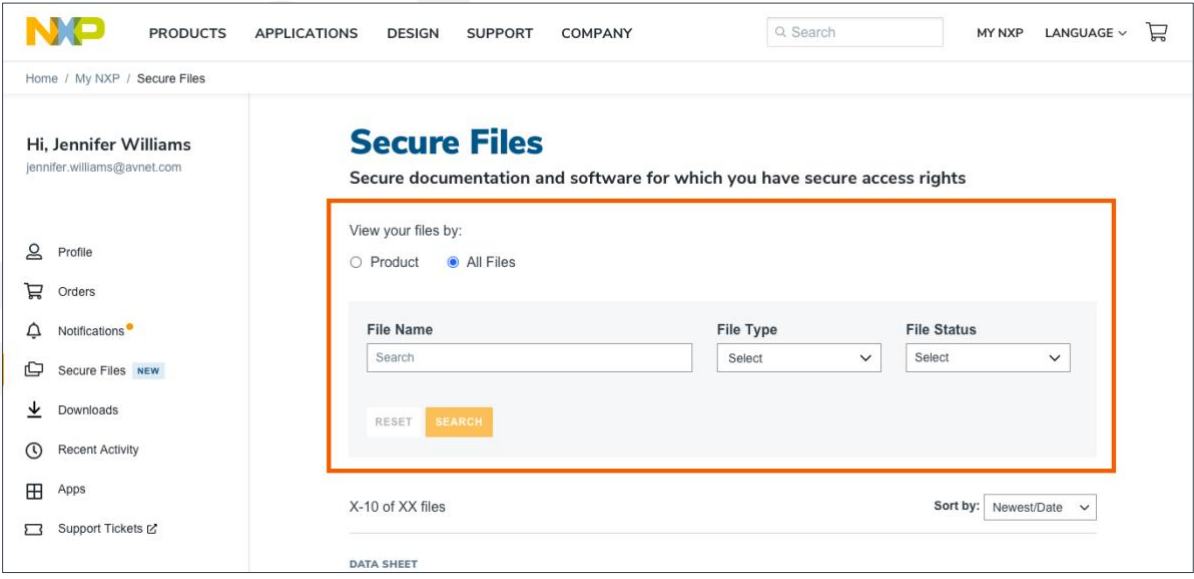

**Option 2** – Find secure information on product pages under the Secure Files toggle. Navigate to a product page and go to the documents and software. Under Secure Files, you will find secure information for that specific product.

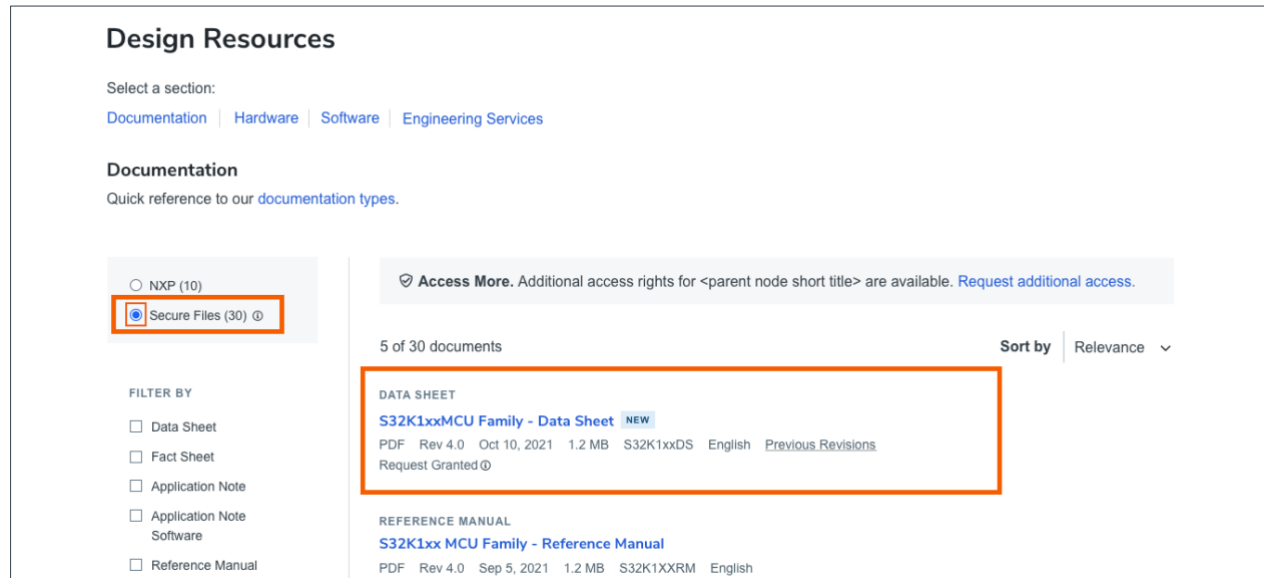

An added feature included in the migration to NXP.com is access to previous revisions of files.

You can access previous versions of files by going to My NXP Account > Secure Files and selecting a file or by navigating to a product page and finding "Secure Files" under Design Resources. Shown below is an example of what to expect when accessing previous versions of a file.

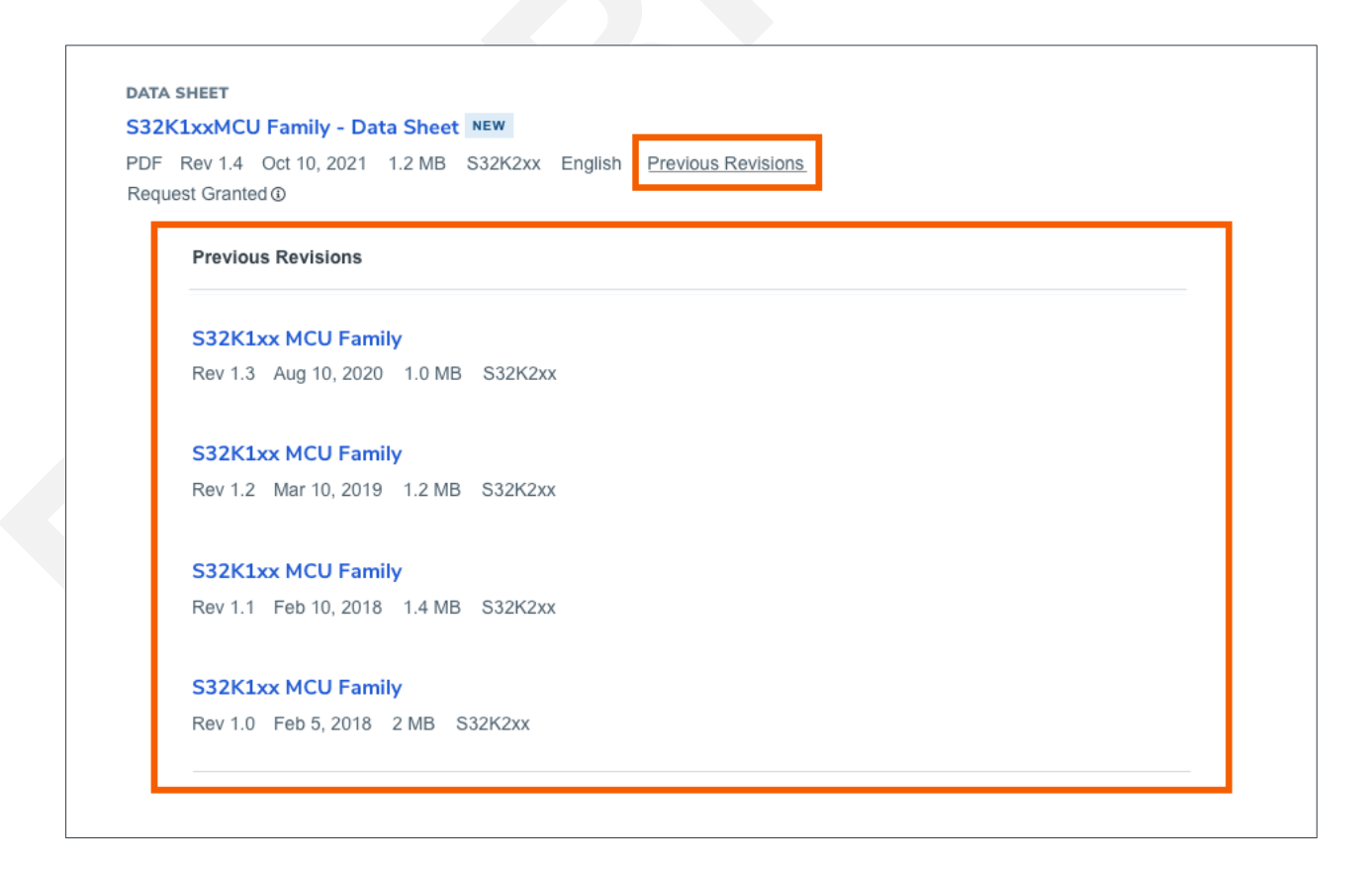

## <span id="page-13-0"></span>**5. CERTIFICATES FOR SECURE FILES**

## **5.1. Manage Certificate(s)**

**Note:** The following is only applicable if you have received an NXP Secure Access Rights certificate before. When you gain access to a secure file, a certificate is provided which decrypts files for viewing when downloaded. You will receive an email which contains a certificate file which you will need to download and install. In order to install certificates, a password is needed (see section 5.2 for further explanation).

If you lose or delete this certificate, you may request a new certificate. In the case that your certificate is expired, you may also request a new certificate that will be generated and sent via email. In this case, files that were encrypted with a prior certificate cannot be decrypted with this new certificate.

To retain access to the secure files, please keep your previous certificate installed.

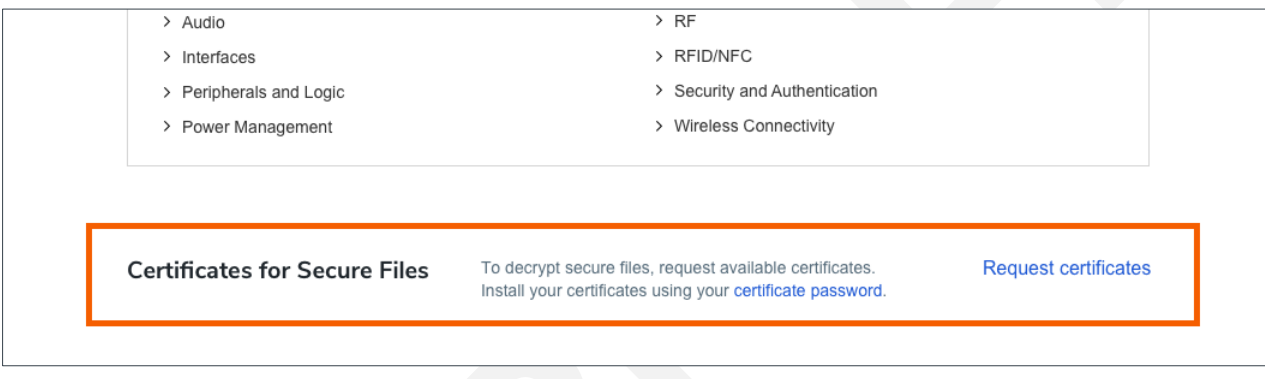

#### **5.2. Accessing Passwords for Certificate(s)**

In order to install certificates from NXP.com, a password is required. To access this password, navigate to My NXP Account > Profile and locate "Certificates for Secure Files". Here, you will find a password to decrypt the certificate(s) you already downloaded. In the case that your password is locked, you may request new certificates.

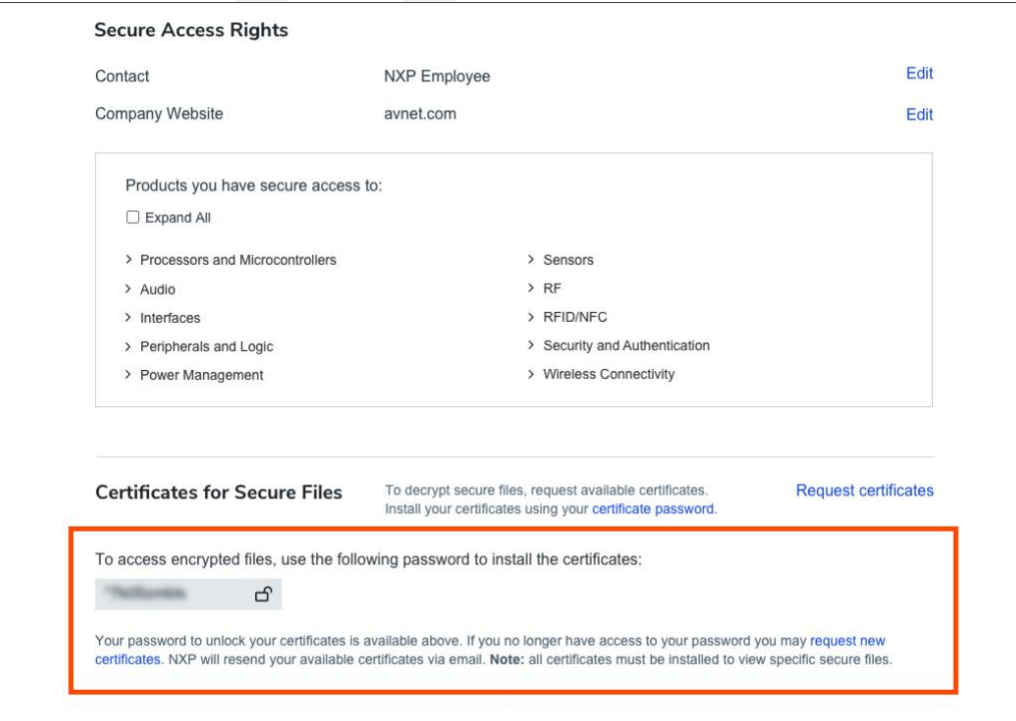

#### <span id="page-14-0"></span>**6. ACCOUNT REACTIVATION**

As a part of NXP security measures, NXP Secure Access Rights users must reactivate their account once per 30 days. Any files that were previously unavailable on NXP product pages or under My NXP Account > Secure Files will be made available after the reactivation.

## <span id="page-14-1"></span>**7. COMMUNICATION PREFERENCES**

Similar to DocStore, NXP.com sends notifications when secure files (non-public information) are updated for products that you have secure access rights to. You can manage your communication preferences for secure files under My NXP Account [> Communication Preferences.](https://uat.nxp.com/mynxp/communicationPreferences)

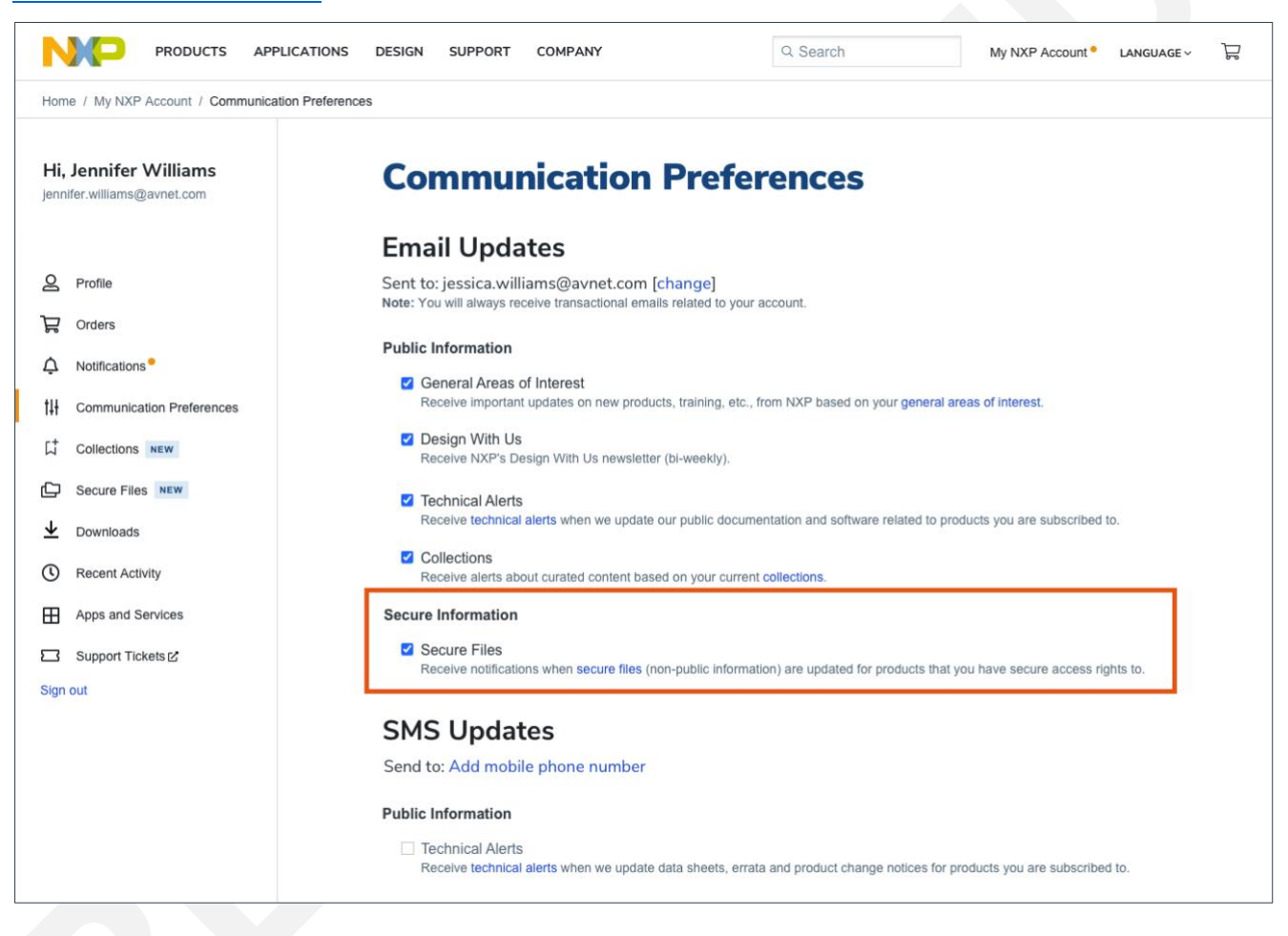

## <span id="page-14-2"></span>**8. SUPPORT**

If there is an issue with accessing your secure information while on NXP.com, please contact our support team by [submitting a ticket.](https://support.nxp.com/%5d)

For general questions, concerns, or support needs, pleas[e contact our support team.](https://www.nxp.com/support/support:SUPPORTHOME)

#### **www.nxp.com**

NXP and the NXP logo are trademarks of NXP B.V. All other product or service names are the property of their respective owners. © 2021 NXP B.V.